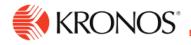

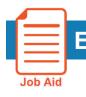

## Export and Download a Dataview

This job aid explains how you can export or download data from a Dataview in the application.

## To export a Dataview:

- 1. From the Dataview toolbar, click Share.
- 2. Click Export.

|     |        | Details | Share |
|-----|--------|---------|-------|
| n C | Export |         | u     |
|     | Print  |         |       |

3. A dialog box opens at the bottom of the screen where you can:

Open the Comma Separated Values.(csv) file with Microsoft Excel (default).

|     | EA10                | A              | Open                           |  |
|-----|---------------------|----------------|--------------------------------|--|
|     |                     |                | Always open files of this type |  |
|     |                     | Show in folder |                                |  |
|     |                     | Cancel         |                                |  |
| X a | approval_summary.cs | v              | ~                              |  |

- 4. Save the file. After you click **Save**, you may be prompted to save the file to a location on your disk, or you can view the files that have been downloaded, depending on your browser.
- 5. Automatically open or save the file automatically from now on.

These steps may vary depending on the browser that you are using.

## To download a Dataview:

- If the number of records in an Employee or Business Structure Dataview exceeds the threshold limitation for displaying it, when you click the Dataview, a download option automatically opens so that you can create a download file of the data.
- You must have the appropriate privileges to access downloads.
- 1. From the **Dataview Library**, click the Dataview that you want to view.
- 2. If the Dataview has too many records to display, you receive a message asking whether you want to create a download of your selection. The message includes a **Download** button.
- 3. Click the **Download** button to create a download file of the data. You are automatically directed to the **Downloads** page where you can access the files.
- 4. Select the download file of your choice. It is downloaded in comma-separated value (.csv) format and you can open it with the application of your choice. It is stored locally in your downloads folder.
- 5. If you navigate away from the Downloads page and want to return to it, from the Dataview Library click **Navigate to Downloads** in the upper left of the page.